# **New EPAF – FOAP - CFOAP (Labor Distribution Change)**

Click on this link to obtain Payroll Calendars <https://www.emich.edu/controller/payroll/calendars.php>

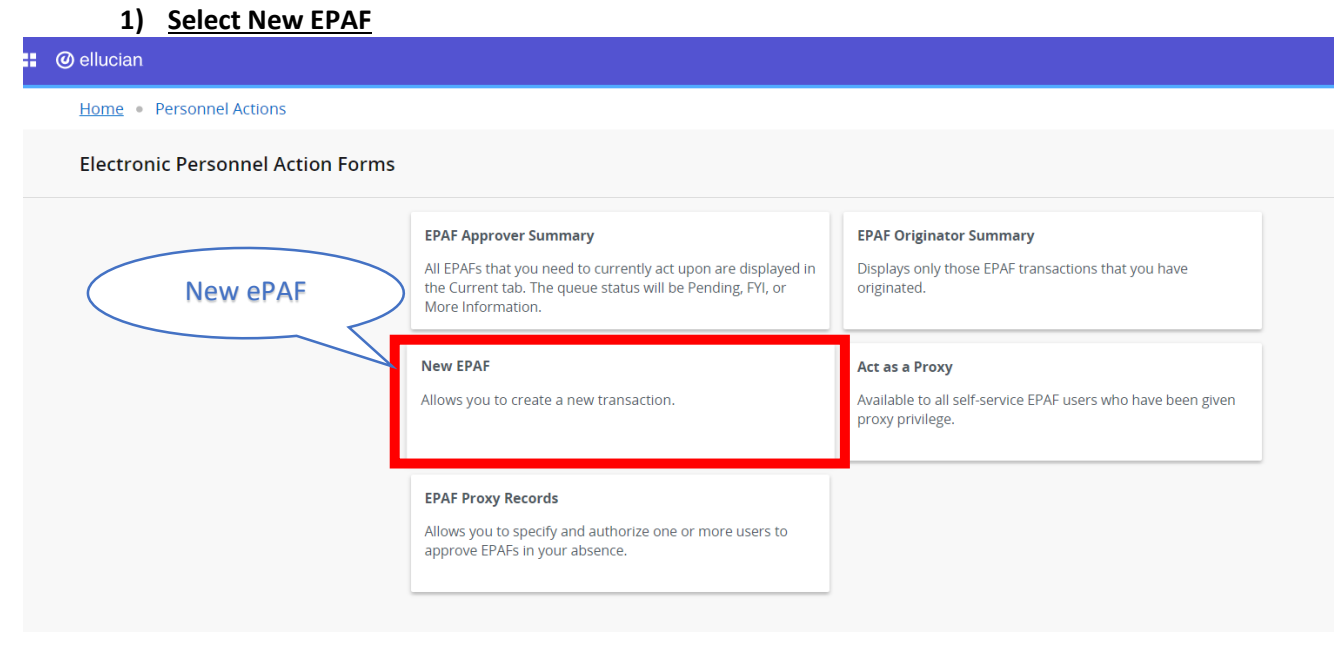

### 2) **Enter EID into ID Field**

a) If you don't know the EID, you can also search by First Name and Last Name

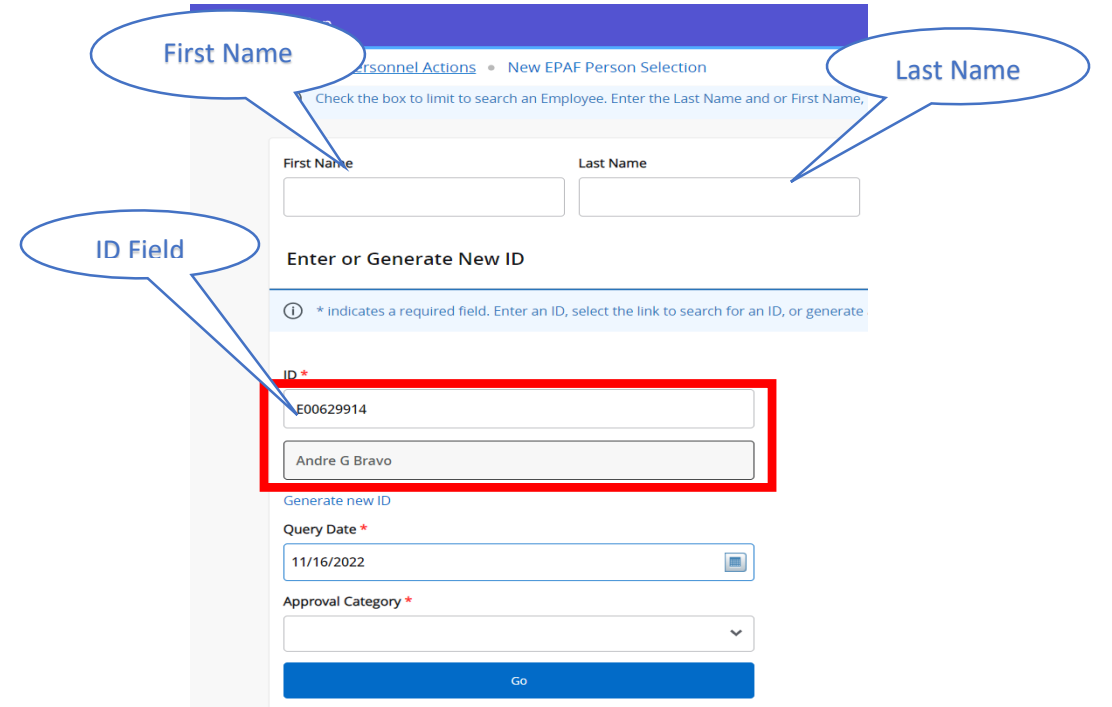

## 3) **Select "Enter Labor Distribution Change – CFOAP" in Approval Category**

 a) Select the drop down arrow on the Approval Category Field and Select "Enter Labor Distribution Change – CFOAP"

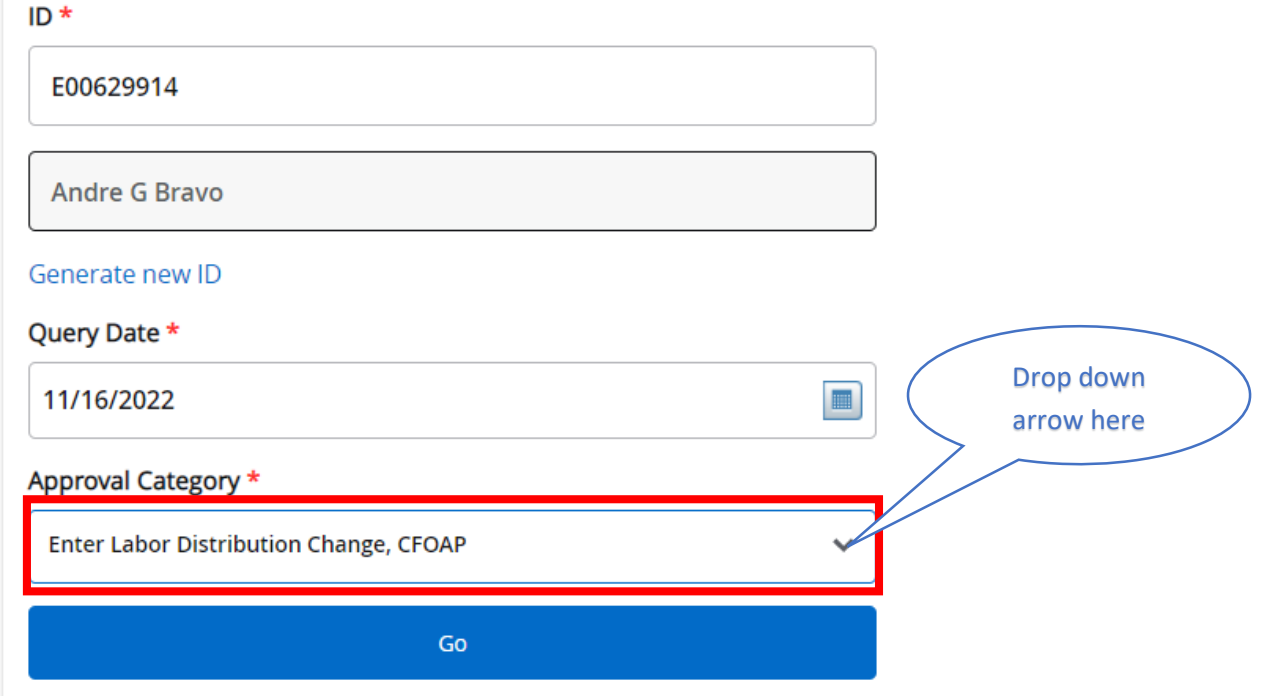

### 4**) Enter Query Date for which change will become EFFECTIVE in Banner**

<https://www.emich.edu/controller/payroll/calendars.php>

 a) Using the appropriate payroll calendar, enter the PAY PERIOD associated with the next future pay period, In the "Query Date" Field. (When considering the time needed to advance the ePAF through the approval routing queue**. If the request does not make it through the approval queue by the ePAF due date, it will need to be voided and re-created.**

 b) Locate the "Last Paid Date" found in the "Employee Job Assignments to guide (below Approval Category). **EX: If the last paid date listed is 11/15/22, then 11/16/22 would be the Query Date that should be used.**

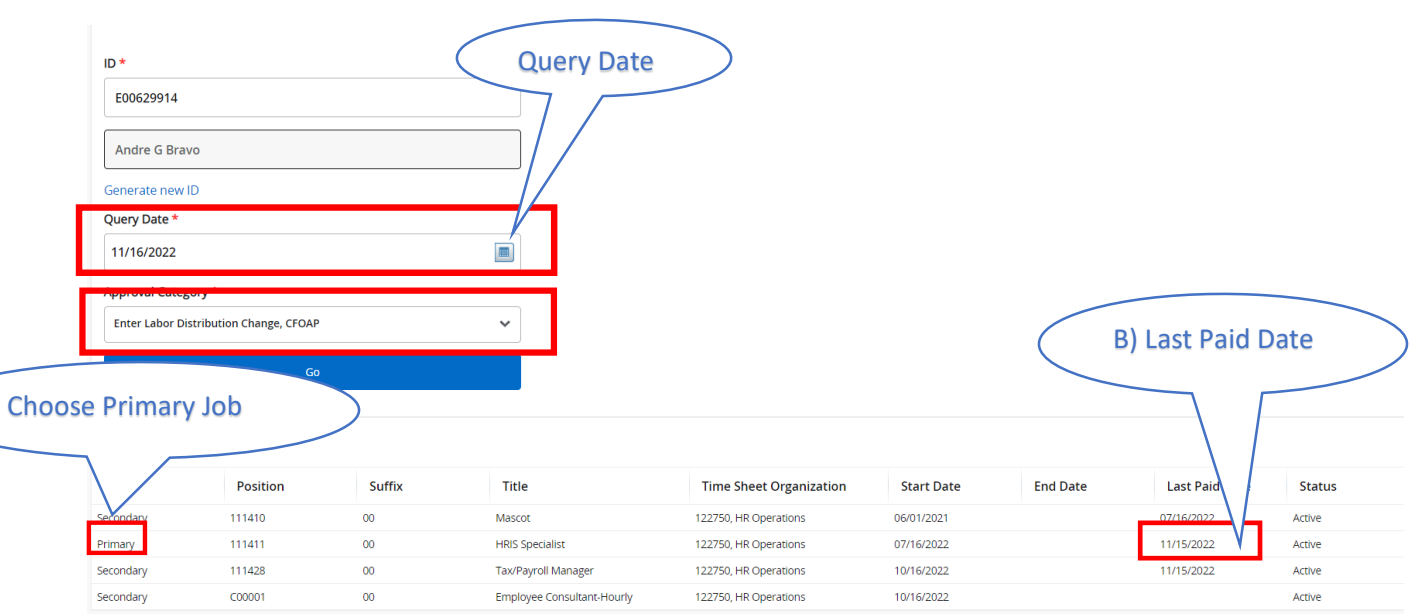

c) \*\*Caution, incorrect date will cause error when submitting ePAF\*\*

5) **Click "Go"**

Continued on Next Page.

### 6) **Select jobs record for desired change**

a) Must be active jobs record (Typically updating the primary jobs record FOAP information)

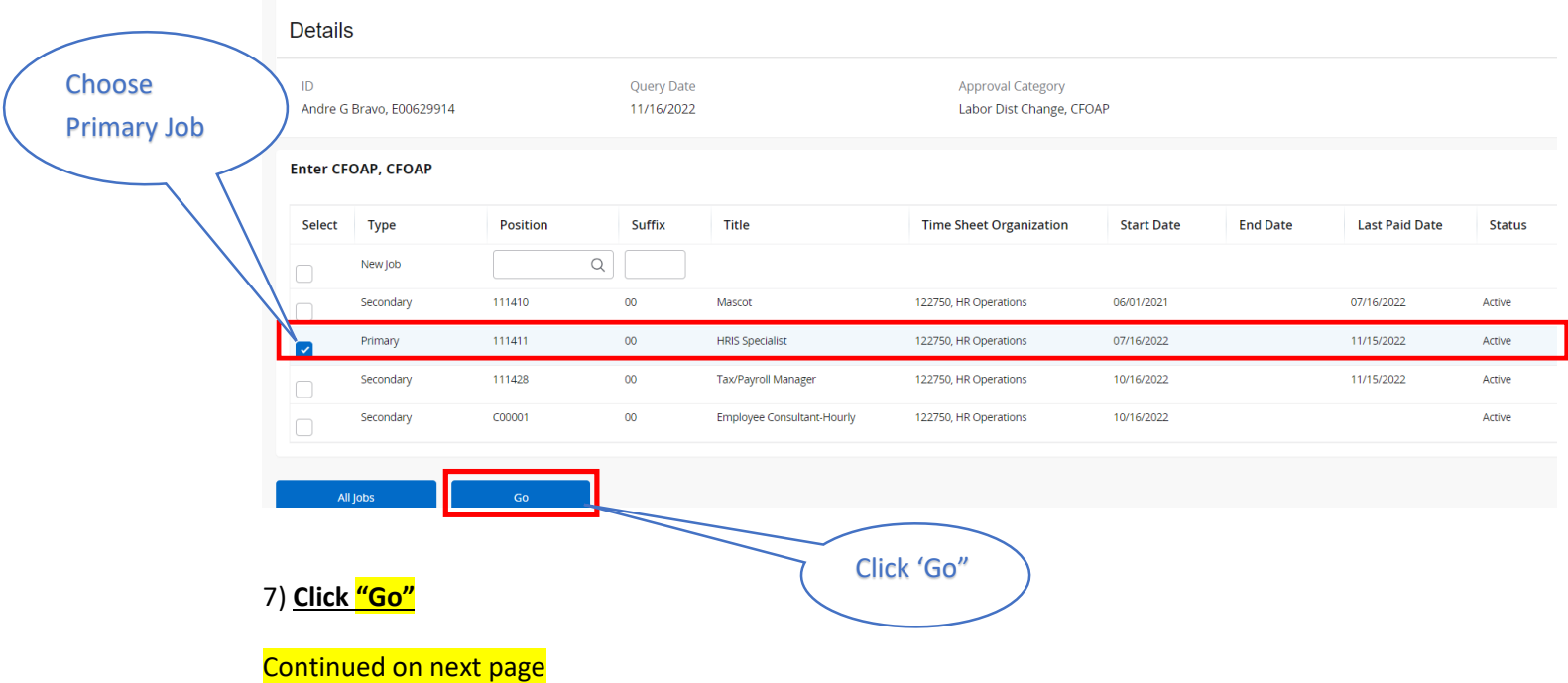

#### 8) **Enter ePAF Information:**

a) "Job Begin Date" this will default to Job begin date **(No action needed)**

b) "Job End Date" for Restricted/Grant related funds: If end date is present, this means job has a termination record that must be removed **(Must contact HR\_PAFs for assistance, If necessary)**

- c) "Contract Begin Date and Contract End Date" Grants/Restricted Funds ONLY
	- 1. Only to be used for restricted funds or grant related funds. If not grant/restricted, **please leave blank**
	- 2. If grant/restricted funds related please enter the start date of the grant and the end date of the grant into the Contract Begin and End Date fields.

d) Enter "Job effective date" \*\*Note – Effective date needs to be the first day of the pay period (Same as "Query Date"). If start date is in a pay period that was already processed, you must use first date of the next pay period.\*\*

e) Enter "Personnel date" (Needs to be the actual date that you would like this request to go into effect)

f) "Job Change Reason" Defaults to the Action Code "CFOAP" **(No action needed)**

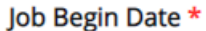

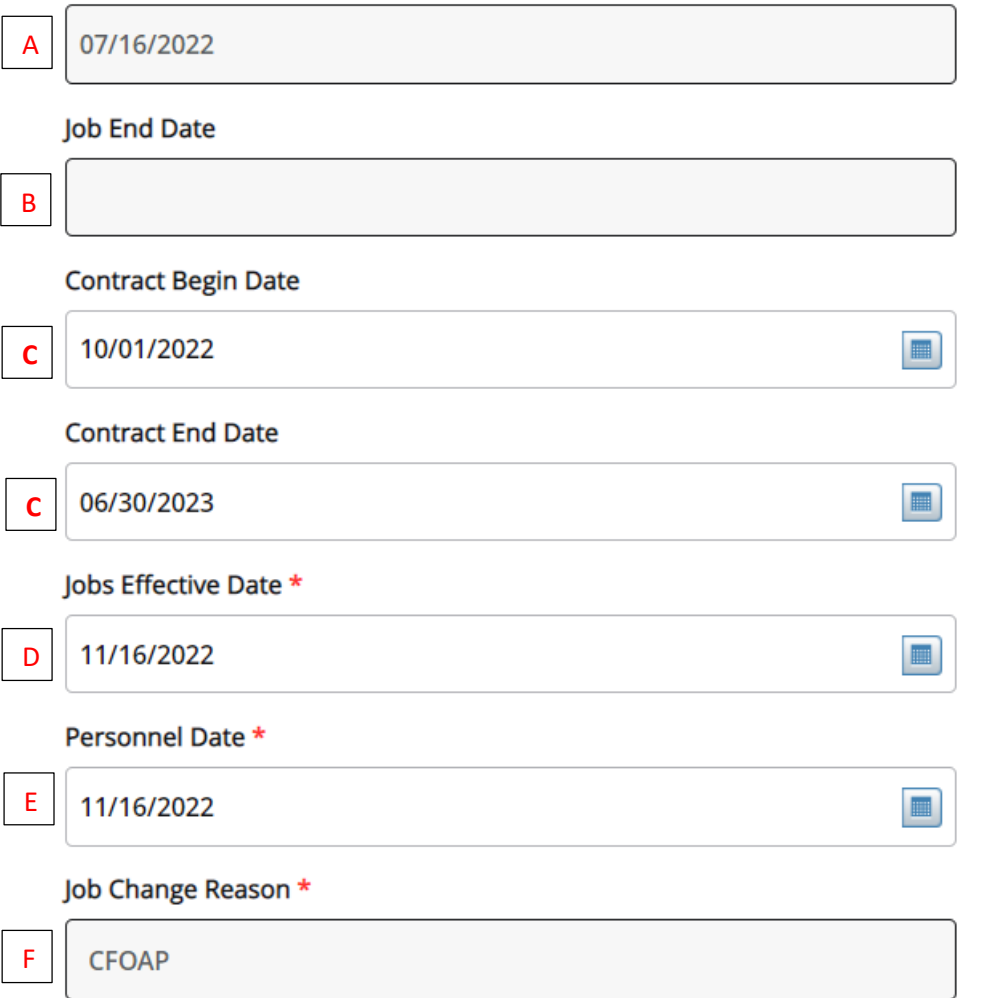

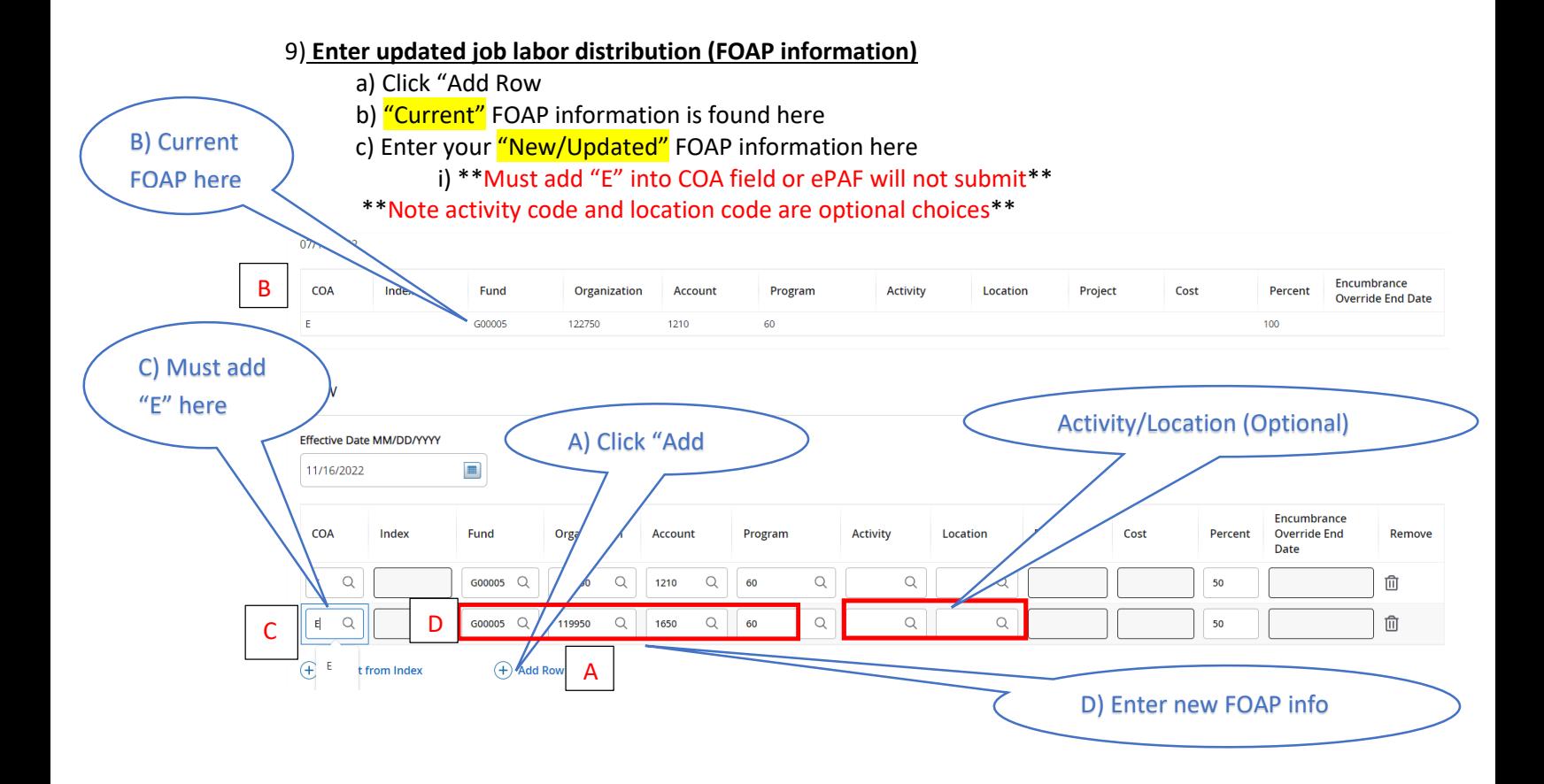

Continued on next page

#### 10) **Routing Queue**

a) Enter correct usernames for approval process

 i) If FOAP Change is for a Grant/Restricted fund, the **"Project Director"** and **"Grants accounting"** must be added to Routing queue **(Move to Steps 11 and 12)**

 ii) If FOAP Change is for Athletic, the **"Department Head"** must be added to the Routing Queue **(Skip to Step 13)**

 b) \*\*Note: Do not change or remove "Approval Levels". This will cause an error when submitting ePAF. Approval levels can be added to the ePAF, but these 4 cannot be change or removed\*\*

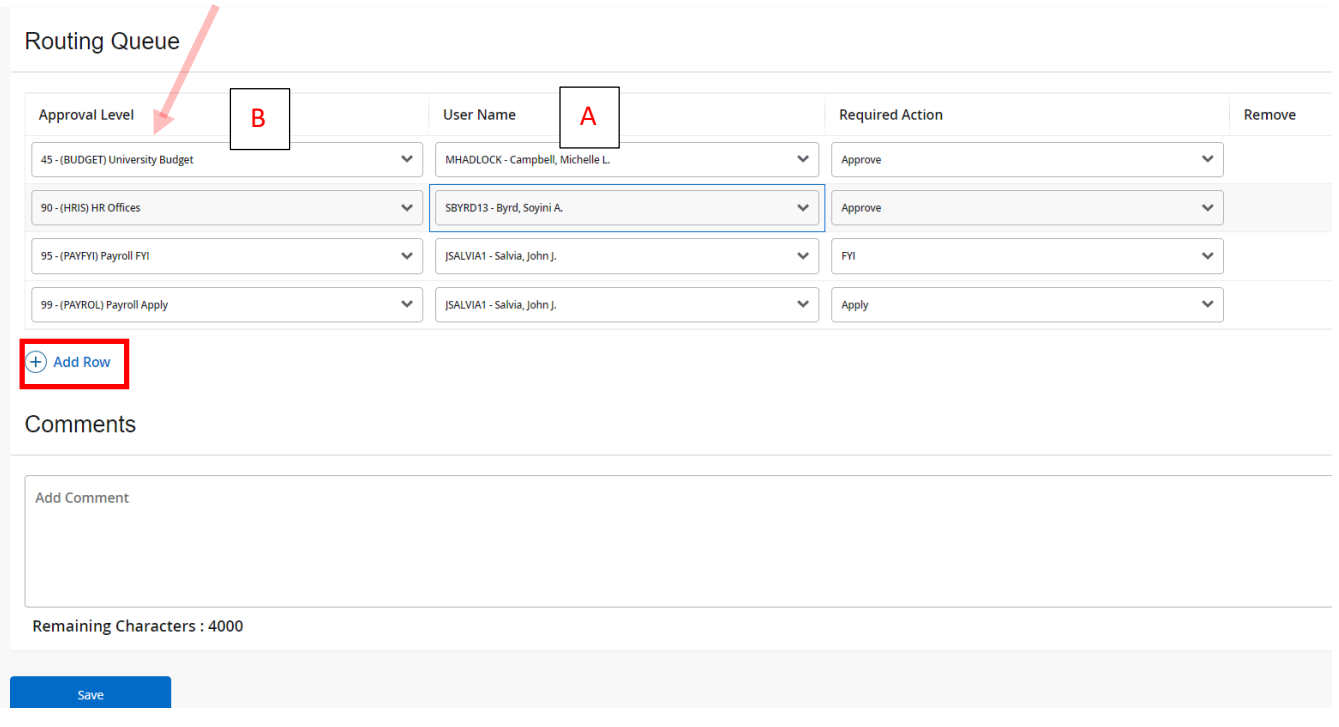

(Continued on next page)

C) Select User Name

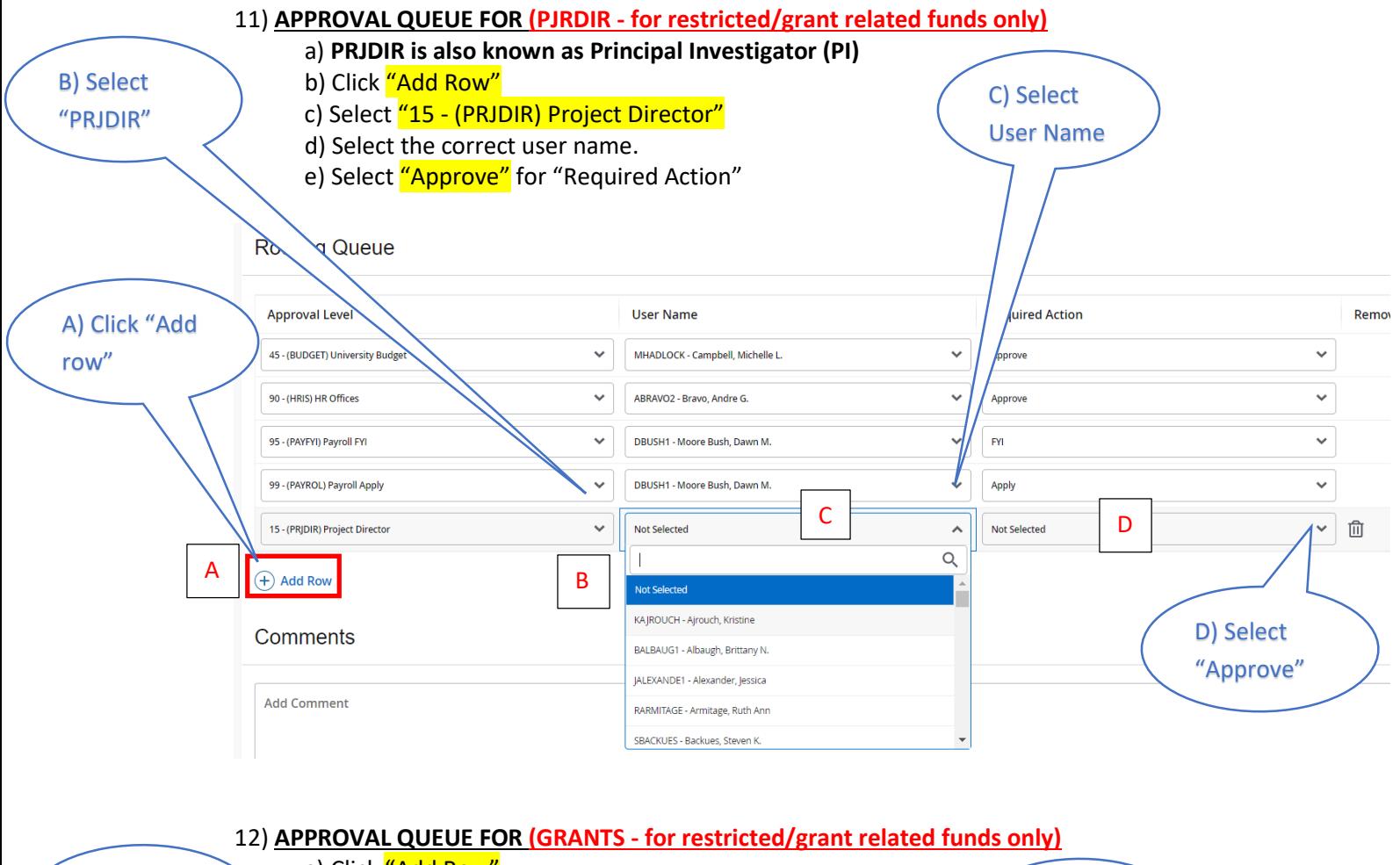

B) Select "PRJDIR"

a) Click <mark>"Add Row"</mark>

b) Select "17 - (GRANTS) Grants Accounting" c) Select the correct user name.

d) Select "Approve" for "Required Action"

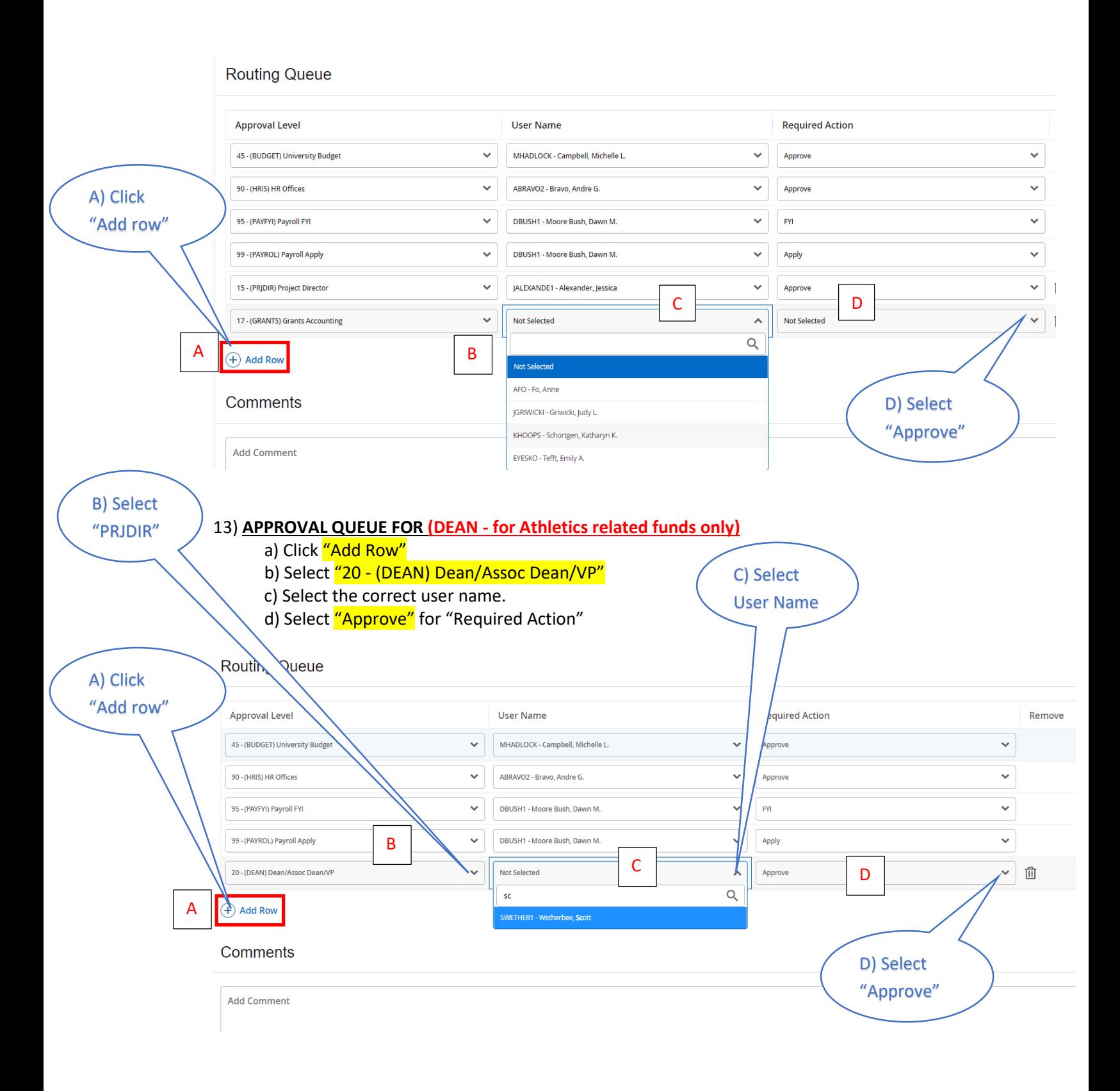

Continued on next page

#### 14) **Comment Box only for Grants/Restricted funds**

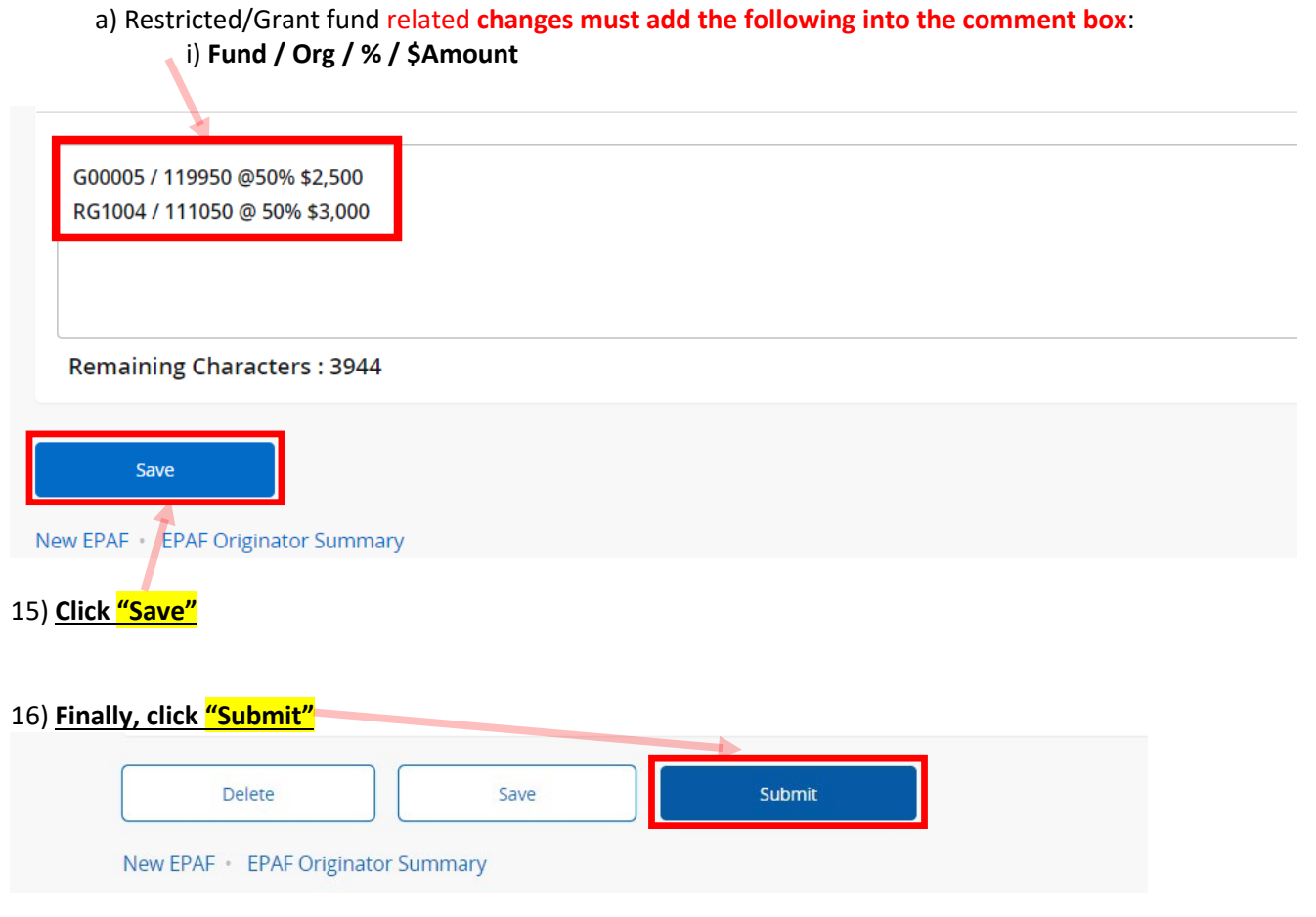

17) **You will receive this green banner (below) indicating your ePAF has been submitted:**

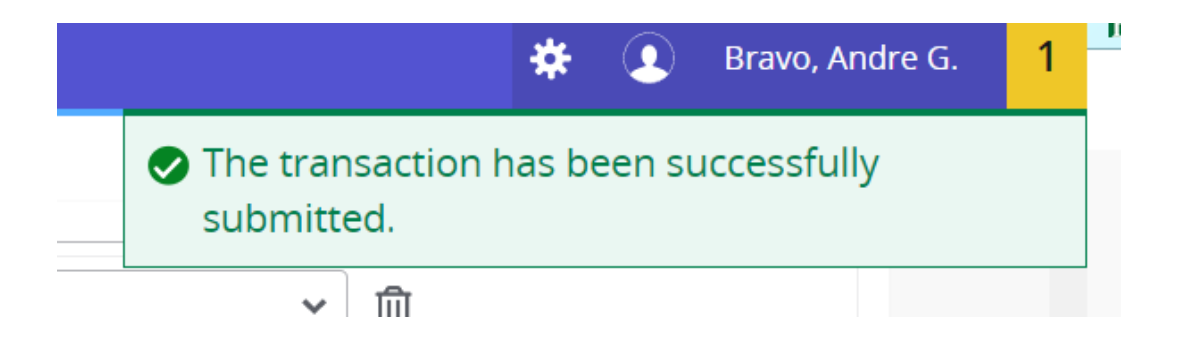

Questions and Concerns regarding your ePAF submissions can be directed to HR-PAFS@emich.edu